# 複合グラフ

複合グラフとは、異なる種類のグラフを組み合わせて作成したグラフのことです。縦棒 グラフと折れ線グラフを重ねたものが典型的ですが、積み棒グラフと折れ線グラフ、 積み上げ面グラフと縦棒グラフ、など他の組み合わせもできます。 理論的には 3 種類以上のグラフの組み合わせも可能ですが、通常は 2 種類のグラフ を組み合わせます。

複合グラフは、量と比率のように単位が違うデータや、比較と推移のように意味合い が違う情報を、グラフの種類を変えて同時に表すことで分かりやすくする目的で作成 します。

例えば、各人の科目ごとの点数を縦棒グラフで、平均点を折れ線グラフで示すような 場合や、科目ごとの点数を積み上げ縦棒グラフで、合計点を折れ線グラフで示すよう な場合には、縦軸は共通で良いでしょう。

例えば、支店別の売上高と販売件数、全社合計の売上高と伸び率の推移、など単位 の異なる場合や、科目ごとの点数を積み上げ棒グラフと平均点の折れ線グラフを組 み合わせるなど、同じ目盛り幅ではグラフが間延びしてしまう場合には、縦軸を左右 に分ける「2 軸グラフ」にします。

#### 軸がひとつの複合グラフの例

単位が同じで、値も極端には差がないという場合は、一般に縦軸を共通にして複合グ ラフを作成します。

各人の科目ごとの点数を縦棒グラフで、平均点を折れ線グラフで示すという例で解説 します。

まずは、各人の科目ごとの点数と平均点を選んで、縦棒グラフを作成します。

次に、グラフツールのデザインタブで、「グラフ種類の変更」をクリックし、「すべてのグ ラフ」欄の最下段にある「組み合わせ」をクリックします。

「集合縦棒-折れ線」の複合グラフの設定画面が現れますので、科目別は「集合縦 棒」、平均は「折れ線」を設定して、「OK」ボタンを押すと、期待した複合グラフが作成 されます。

データラベルの表示など、微調整を行って、最終的なグラフにします。

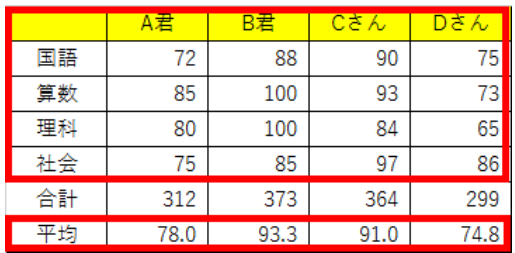

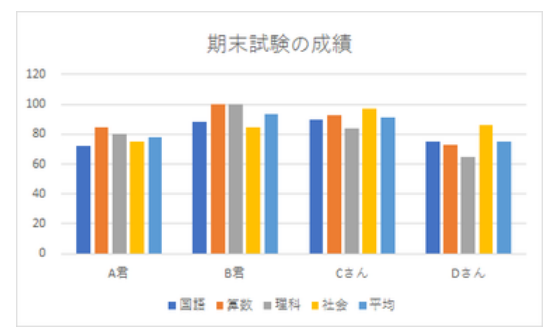

まず、縦棒グラフを作成します

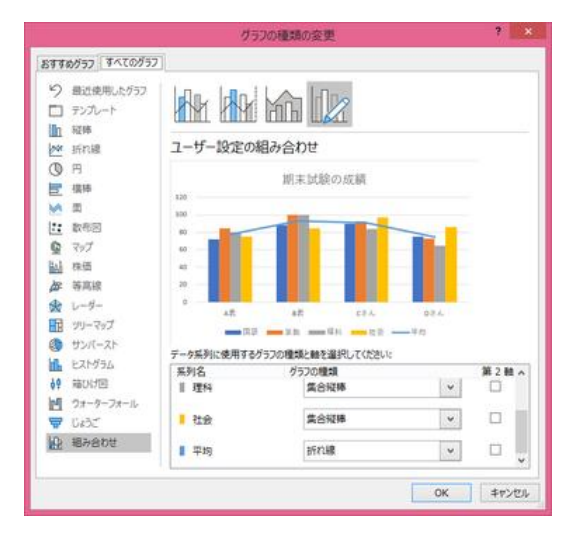

「グラフ種類の変更」で「組み合わせ」 「平均」のみ「折れ線」に設定した を選ぶ おおとこ しんしゃ おおとこ あいじょう 複合グラフ

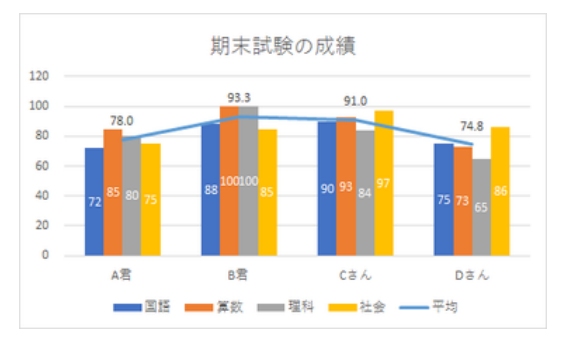

データラベルなどを編集して完成

【便利知識】

最初にグラフ作成する際に、「その他の縦棒グラフ」や「おすすめグラフ」をクリックして 表示される「グラフの挿入」ダイアログボックスの「すべてのグラフ」から、直接「組み合 わせ」を選ぶこともできます。

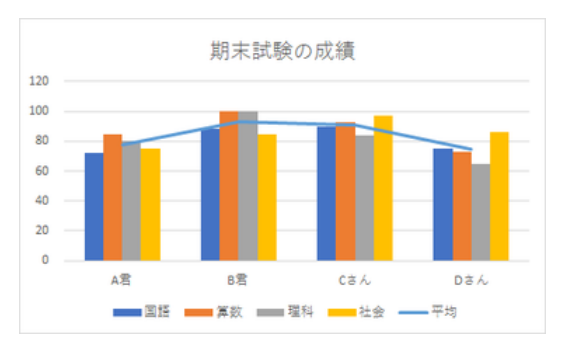

### 複合グラフを利用して、積み上げ棒グラフに合計値を表示する

【便利知識】

科目ごとの点数の「積み上げ棒グラフ」と合計点数の「折れ線グラフ」を組み合わせて、 合計値のデータラベルを表示し、折れ線の表示を消せば、合計値付きの積み上げ棒 グラフが作成できます。

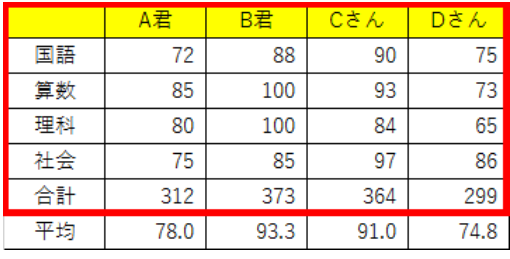

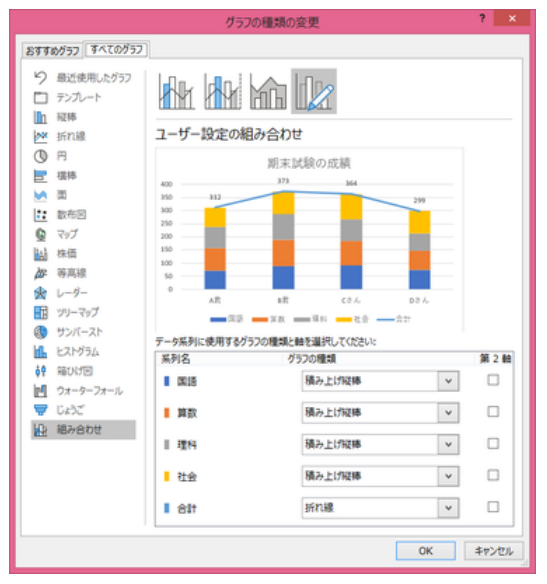

積み上げ縦棒グラフと折れ線グラフの 複合グラフ

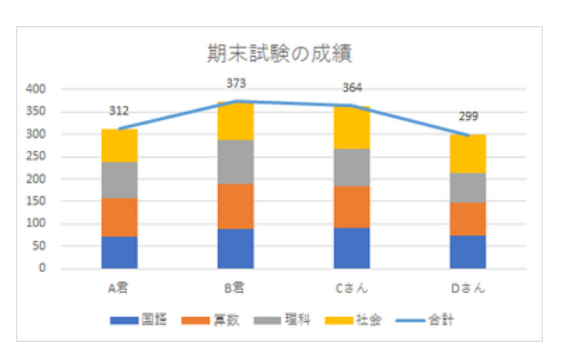

合計のデータラベルを表示

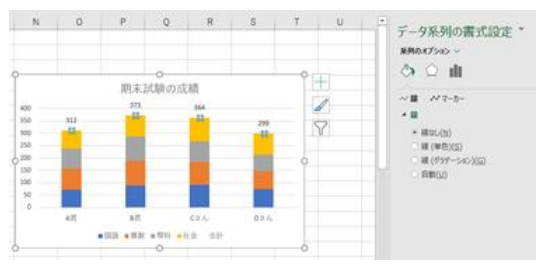

折れ線の「線」を「線なし」にして消す

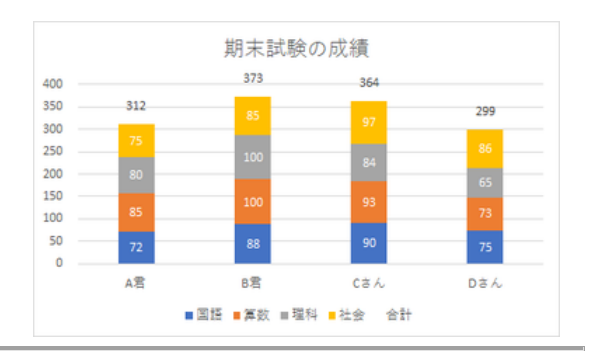

## 2 軸グラフ

おすすめグラフ すべてのグラフ り 最近使用したグラフ

ロッルー 面 照相

**M** 新羅<br>③ 円

**世 ##** 纳田

28年度

 $Q = 7.7$ 

副楼

# 等高線<br>会 レーター

田ツーマップ

@ サンバースト

Ⅲ ヒストグラム

40 箱内图

**W** DAY

**WE WASN'** 

■ ウォーターフォール

単位が異なるデータの複合グラフを作成する時は、縦軸を 2 軸にします。

関東地方の各県の推計人口と面積当たりの人口密度を例にとって解説します。 まず、推計人口を集合縦棒、人口密度を折れ線グラフの複合グラフを作成しますが、 ここでのポイントは、折れ線の項目の「第 2 軸」にチェックマークを入れることです。 第 1 軸の縦軸は左側に、第 2 軸の縦軸は右側に、それぞれ自動的に作成されます。

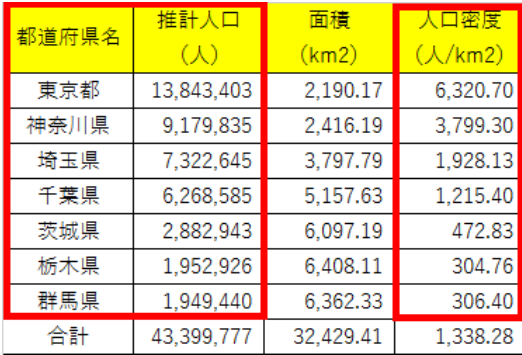

**ALAL YOUR** 

テーク系列に使用するグラフの種類と軸を選択してください

照列名

■ 推計人口(人)

■ 人口密度 (人/km2)

グラフタイトル

グラフの種類

 $2.438$ 

ifni

 $\vert$   $\downarrow$ 

 $\overline{\mathcal{A}}$ 

ユーザー設定の組み合わせ

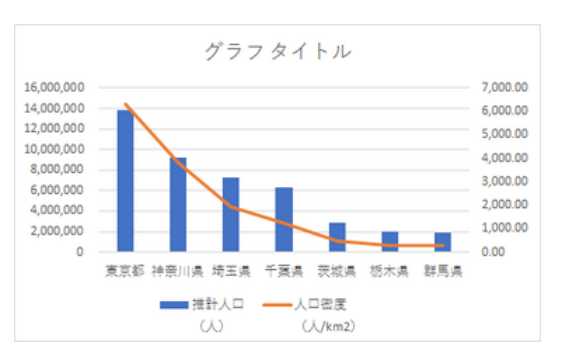

第 1 軸は左、第 2 軸は右に、 自動的に縦軸が現れます

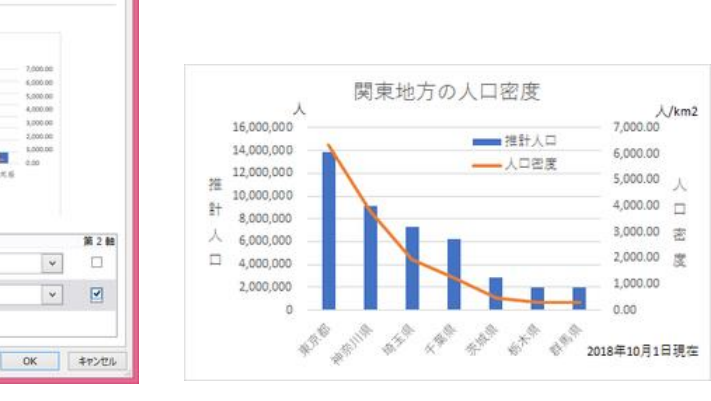

折れ線グラフの方の「第 2 軸 Iに インラフタイトル、軸ラベル、凡例などを チェックマークを入れます 調整して完了です

「率」を折れ線グラフにした複合グラフ

「値」を縦棒グラフ(または積み上げ縦棒グラフ)に、「率」(特に%で表わしたもの)を 折れ線グラフで表わしたものは、複合グラフの代表的なものです。

商品別売上高を積み上げ縦棒グラフに、合計値の前年同月比を折れ線グラフにした 例で解説します。

といっても、以下の図でお分かりのように、操作手順は上述の場合とほとんど同じで す。

【便利知識】

「軸の書式設定」で、第 2 軸の軸の最小値、最大値、単位を変更することで、折れ線 グラフの姿が大分変ってきます。より見やすいグラフとなるよう、設定を工夫してみて ください。

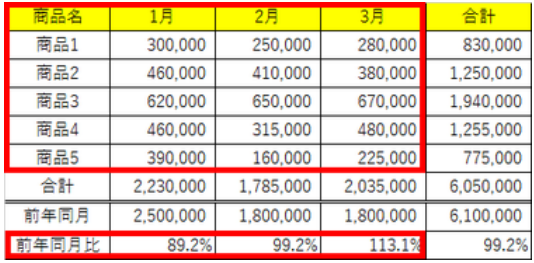

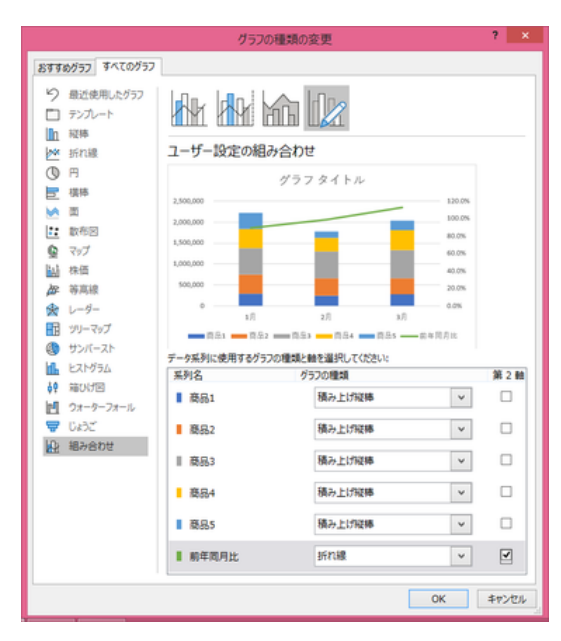

前年同月比を折れ線で第 2 軸に設定 軸の値などを調整して完了。

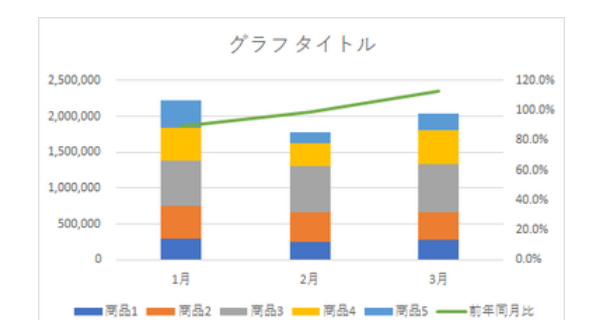

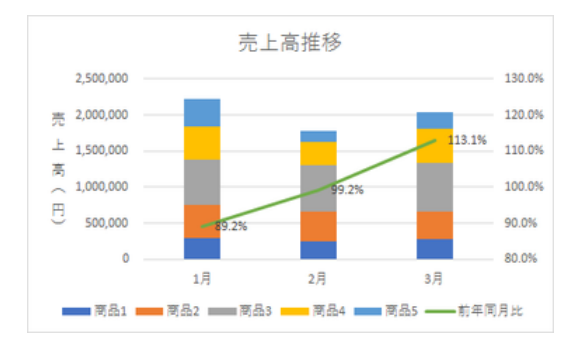

商品売り上げを積み上げ縦棒に、 ブラフタイトル、軸ラベル、データラベル、 第 2 軸の最小値、最大値、単位を変えて 前年同月比の表示を強調してみました。

### 目標値(基準値)を折れ線で表わす

【便利知識】

売上目標などを折れ線グラフにすれば、目標と実績の関係がひとめでわかるようなグ ラフにすることができます。

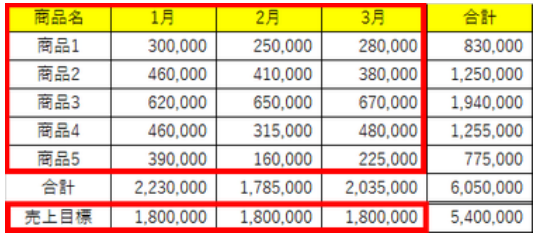

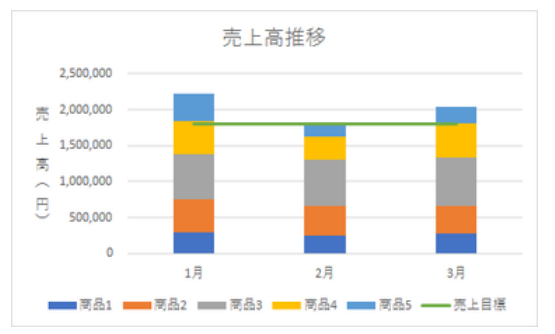